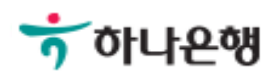

# 기업뱅킹 사용 설명서

Hanabank corporate Banking User Manual

# 외화송금 > 송금내용변경 > 신청결과조회 외환/수출입

Step 1. 조회기간을 선택한 후 조회버튼을 클릭합니다.

## 신청결과조회

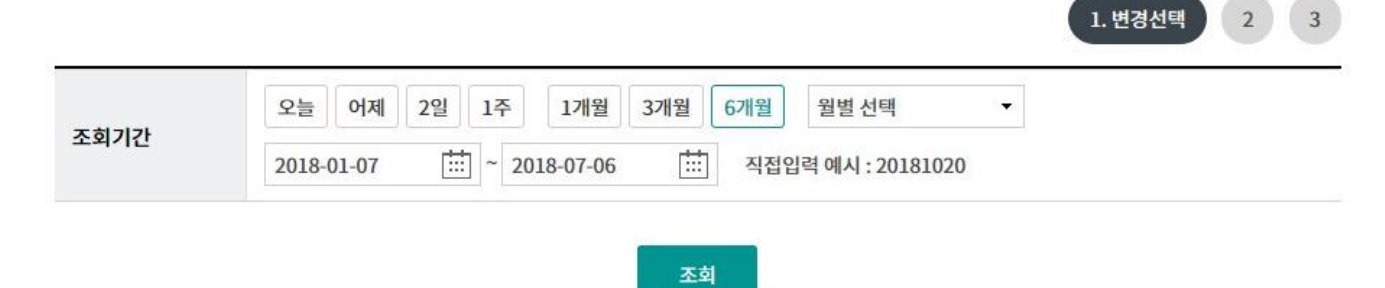

Step 2. 내용변경 대상 건을 선택한 후 신청취소버튼을 클릭합니다.

#### 신청결과조회 1. 변경선택  $\sqrt{2}$  $3<sup>7</sup>$ 어제 2일 1주 1개월 3개월 6개월 오늘 월별 선택  $\star$ 조회기간  $\boxed{11}$  ~ 2018-09-17 曲 2018-03-18 직접입력 예시: 20181020 조회 항목순서변경안내 엑셀다운 그리드인쇄 신청일 → 송금번호 처리결과 [-] **No** 선택 수수료출금계좌번호  $\bigcirc$ 발신완료  $\mathbf 1$ 2018-06-11  $\bigcirc$  $\overline{2}$ 2018-06-11 발신완료 0 3 예약완료 2018-06-18  $\bigcirc$ 2018-06-18 예약완료 4  $\bigcirc$ 5 2018-06-19 예약완료  $6\phantom{1}6$  $\bigcirc$ 2018-07-06 예약완료  $\overline{I}$ 0 2018-07-06 예약완료  $\mathbf{1}$  $\prec$  $\rightarrow$ 영수증 출력

신청취소

Step 3. OTP 비밀번호 및 인증서 암호를 입력합니다.

## 신청결과조회

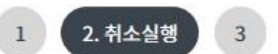

#### 변경 신청취소

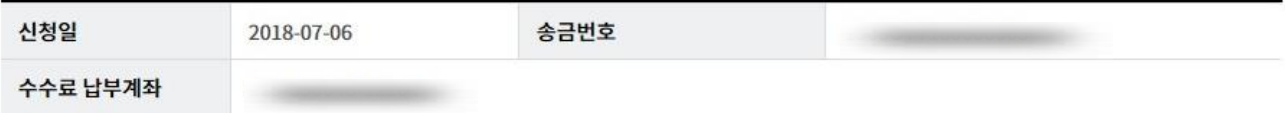

#### OTP 비밀번호 입력

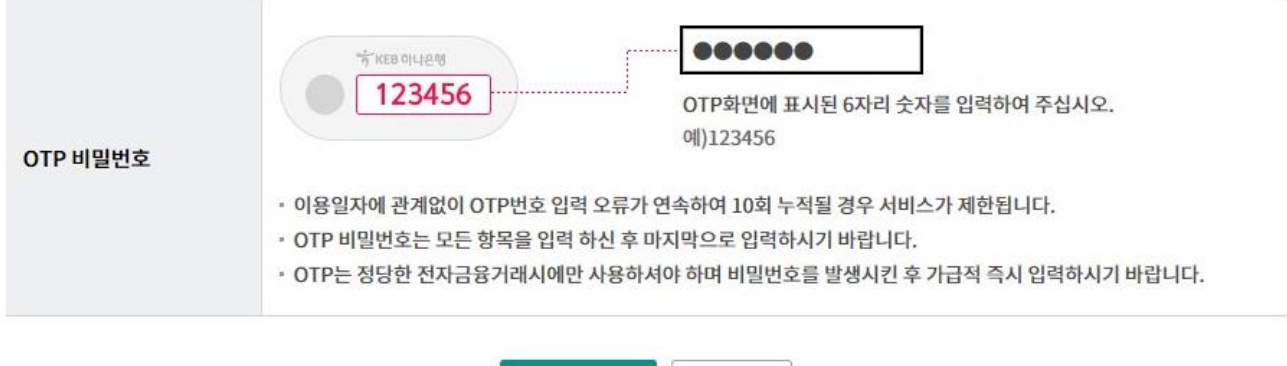

취소

신청취소

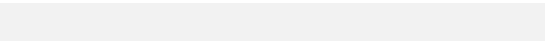

Ⓒ 2018 HANABANK. Confidential – Do Not Distribute.

# 신청결과조회

Step 4. 송금내용변경신청이 완료됩니다.

### 신청결과조회

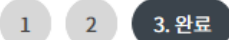

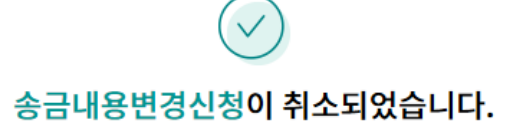

#### 신청 취소 결과를 다시 한번 확인하시기 바랍니다.

주의 : 환율 적용 및 송금대금/수수료 계좌출금은 영업점에서 송금처리가 완료되는 시점에 출금되오니 유의하여 주시기 바랍니다. 송금신청결과조회에서 영업점에서 처리한 외화송금의 영수증과 전문사본을 출력할 수 있습니다.

취소결과조회

# THANK YOU